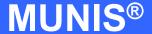

# HOW TO ENTER AN INVOICE AGAINST A PURCHASE ORDER

tylerworks.

Implementation
Tyler Technologies, Inc.
MUNIS® Division

370 U.S. Route One

Falmouth, Maine 04105

Web: www.tyler-munis.com

| IOW TO | ) ENTER AN INVOICE AGAINST A PURCHASE ORDER             | . 3 |
|--------|---------------------------------------------------------|-----|
| 1.0    | Invoice Against a Purchase Order - Purpose              | 3   |
| 2.0    | Invoice Against a Purchase Order - Prerequisites        | 3   |
| 3.0    | Invoice Against a Purchase Order - Data Flow            | 4   |
| 3.1    | Overall                                                 | 4   |
| 3.2    | Invoice Against a Purchase Order                        | 5   |
| 4.0    | Invoice Against a Purchase Order - Process              | 5   |
| 4.1    | Overview                                                | 6   |
| 4.2    | Adding An Invoice Against a Purchase Order              | 6   |
| 4.3    | Fully Liquidate a Purchase Order                        | 8   |
| 4.4    | Partial Payment Against a Purchase Order                | 14  |
| 4.5    | Enter in the Invoice Number                             | 15  |
| 4.6    | Release/Approve/Post Batch                              | 19  |
| 5.0    | Invoice Against a Purchase Order - Self-Study Exercises | 20  |

## HOW TO ENTER AN INVOICE AGAINST A PURCHASE ORDER

#### 1.0 <u>Invoice Against a Purchase Order - Purpose</u>

The MUNIS Invoice program main objectives:

To Fully liquidate an open Purchase Order To Partially liquidate an open Purchase Order

#### 2.0 <u>Invoice Against a Purchase Order - Prerequisites</u>

The following database tables must be populated prior to the entry of an invoice against a PO:

User Security
AP Parameter Table
Vendor Master File
Existing PO

PO Prerequisites (NOTE: Please refer to PO processing docs.)

#### 3.0 Invoice Against a Purchase Order - Data Flow

#### 3.1 Overall

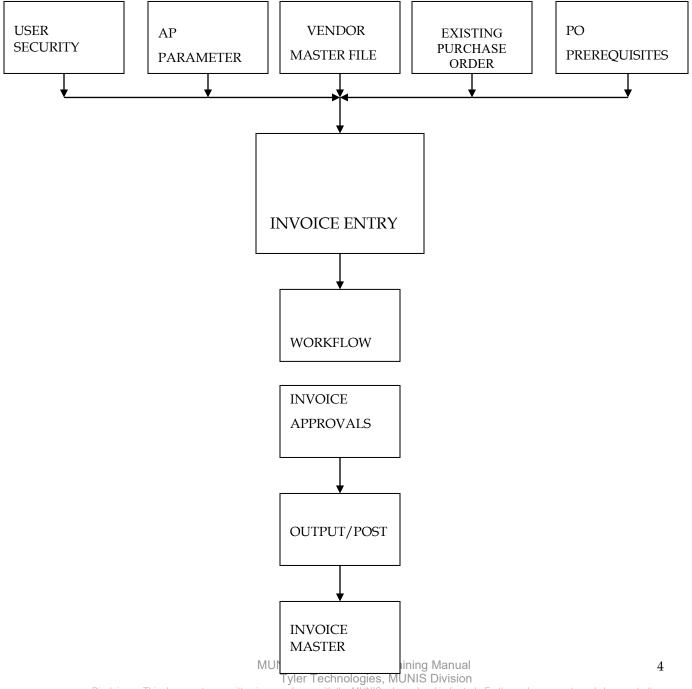

Disclaimer: This document was written in accordance with the MUNIS release level indicated. Further enhancements and changes to the software may result in this document being outdated. It is the clients' responsibility to maintain the accuracy of this document after initial

### 3.2 **Invoice Against a Purchase Order BATCH IDENTITY** PO **INVOICE HEADER FISCAL** YEAR **EXISTING** PO **FULLY** LIQUIDATE PO LIQUIDATION **PARTIALLY** LIQUIDATE

#### 4.0 <u>Invoice Against a Purchase Order - Process</u>

IMPORTANT POINT: There are couple options available when processing Invoices against Purchase Orders. For example, we could Fully Liquidate and close an existing Purchase Order or we can make multiple partial payments against purchase Orders.

#### 4.1 Overview

Invoice Entry requires a Batch for all Invoices to reside in. Batches are a way to establish all invoices for a particular check run. Once a Batch is identified, Invoices are created inside of them. There are two options to create Invoices against a Purchase Order: Option 1, to Fully Liquidate and close Purchase Order; Option 2, to make a Partial Payment against a Purchase Order.

#### 4.2 Adding An Invoice Against a Purchase Order

#### **STEPS:**

Click on Add Batch button located on the side Bar

Fill Out appropriate Batch info.

When complete, click the accept button,

The system will roll straight into Invoice Entry mode.

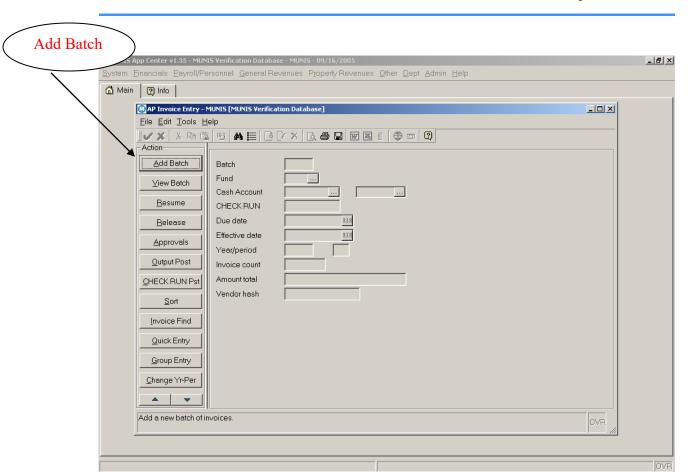

🎒 Start 🥭 🗿 🧿 \*\* O Inbox - Microsoft Outlook 🕼 Munis App Center v1.3... 🕼 AP Invoice Entry - M... 🖻 How to Enter an Inoice... 😭 New Hanover County 📗 « 🗞 1:59 PM

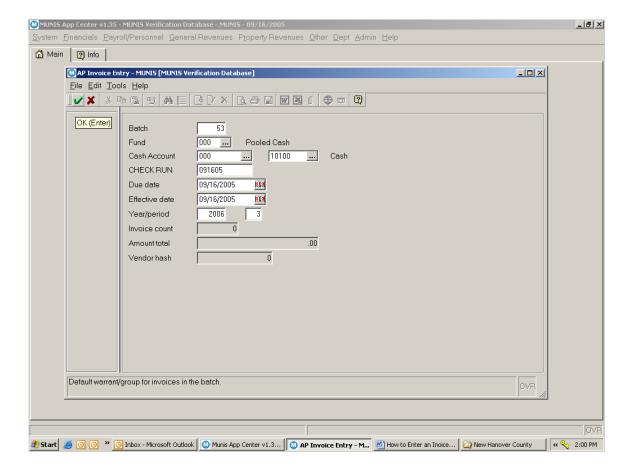

#### 4.3 Fully Liquidate a Purchase Order

When creating an Invoice against a PO, the invoice header must reflect the Fiscal Year of the PO and the PO number. The system populates the Invoice Header with the PO information.

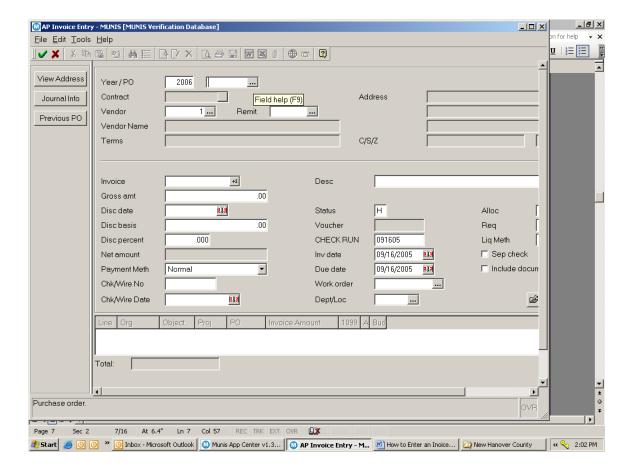

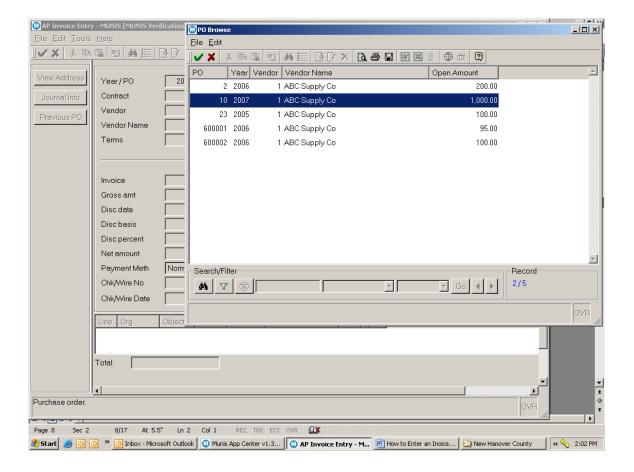

#### **STEPS:**

Click the Add New Record button

Enter PO Fiscal Year, tab.

Enter PO number, NOTE: Click on the Browse Screen button to retrieve and select desired PO. Tab, the system will populate the Invoice Header with the existing PO information.

Enter in the Invoice Number

Enter in the Gross Amount (Full PO Amount)

Tab through and verify each populated field.

Tab once past the Sep Check field, the system will prompt a message to verify that all is correct. If No, then the system will return back to the

Invoice Header page. If Yes, then the system will roll into the Liquidation Screen.

Fully Liquidate

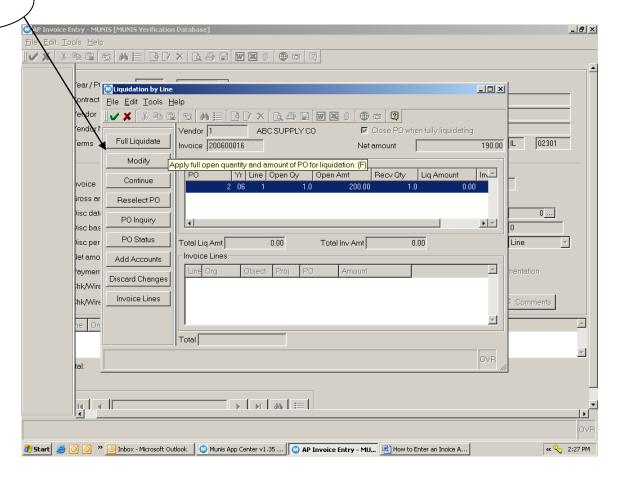

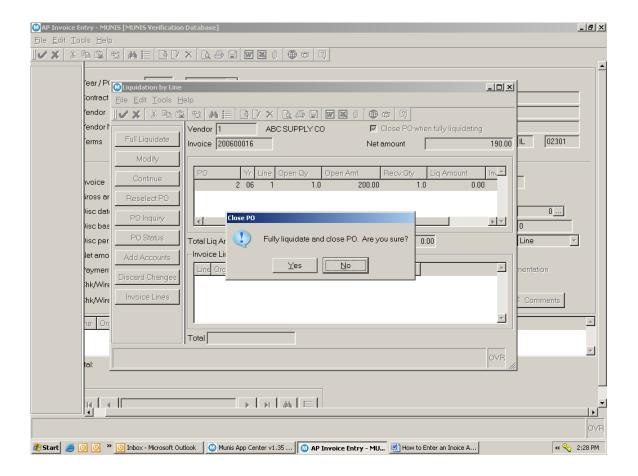

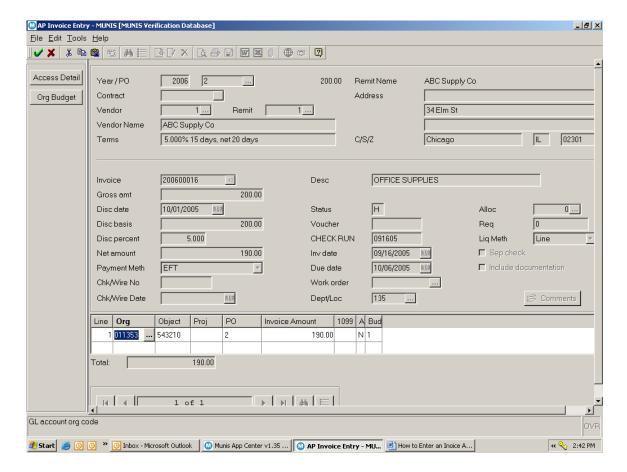

Click on Full Liquidate button, located on the side bar.

Depending on parameter settings, the system will prompt a fully liquidate question. If answered NO, the system will return to its original state. If answered YES, the system will liquidate and Close the Purchase Order.

The system will also populate the budgetary expense account previously defined on the PO in the G/L Allocation Section. If permissions permit, then changes can be made to those accounts.

If all looks great and complete, then click the accept button

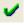

#### 4.4 Partial Payment Against a Purchase Order

When creating an Invoice against a PO, the invoice header must reflect the Fiscal Year of the PO and the PO number. The system populates the Invoice Header with the PO information.

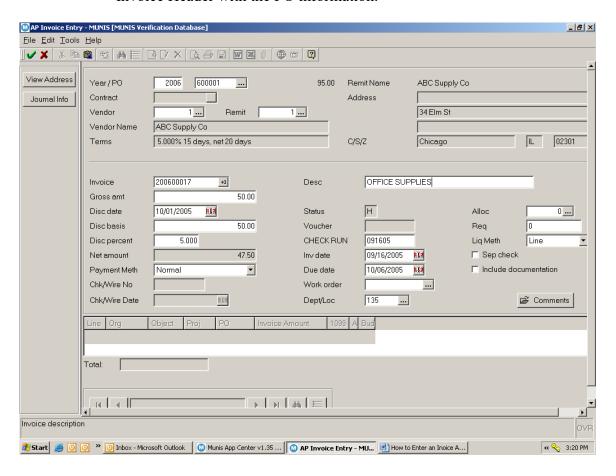

#### **STEPS:**

Click the Add New Record button

Enter PO Fiscal Year, tab.

Enter PO number, NOTE: Click on the Browse Screen button to retrieve and select desired PO. Tab, the system will populate the Invoice Header with the existing PO information.

#### 4.5 Enter in the Invoice Number

Enter in the Gross Amount (Partial PO Amount)

Tab through and verify each populated field.

Tab once past the Sep Check field, the system will prompt a message to verify that all is correct. If No, then the system will return back to the Invoice Header page. If Yes, then the system will roll into the Liquidation Screen.

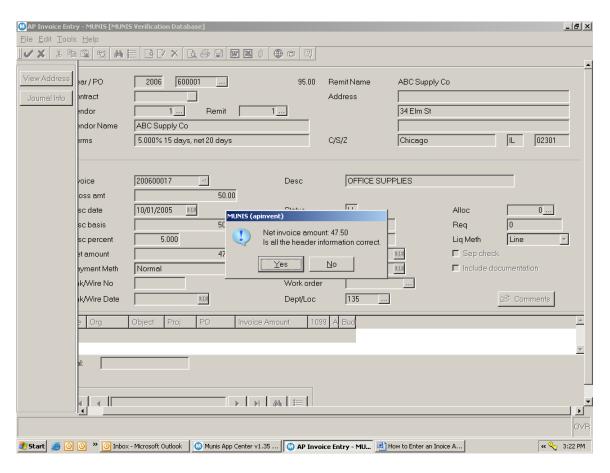

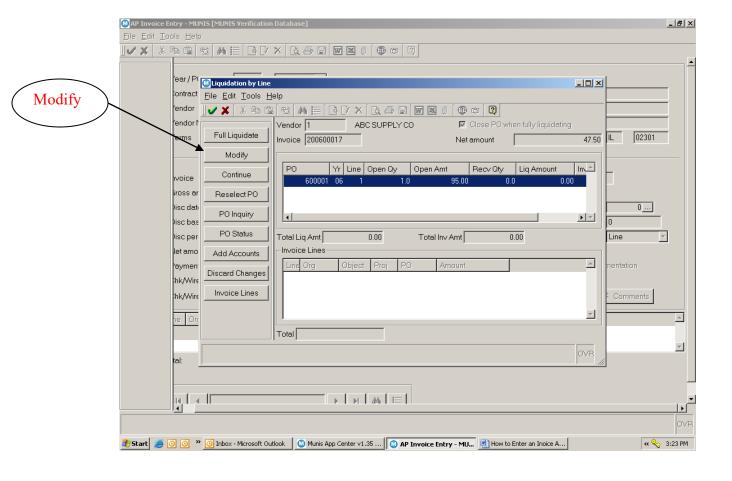

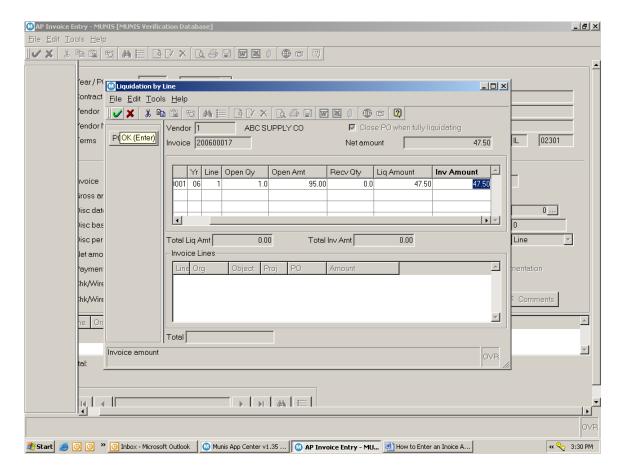

Click on the Modify button, located on the side bar

Enter the amount to be liquidated and the invoice amount.

When complete, then click the accept button

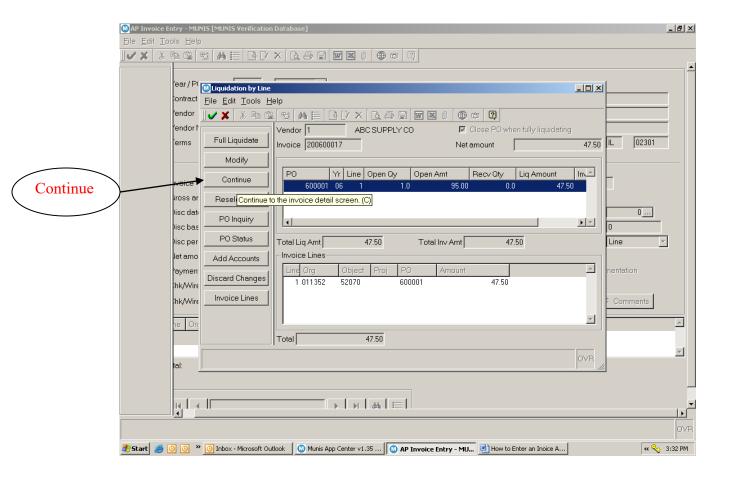

Click on the Continue button, located on the side bar, the system will return to the Invoice screen and populate the budgetary expense account previously defined on the PO in the G/L Allocation Section. If permissions permit, then changes can be made to those accounts.

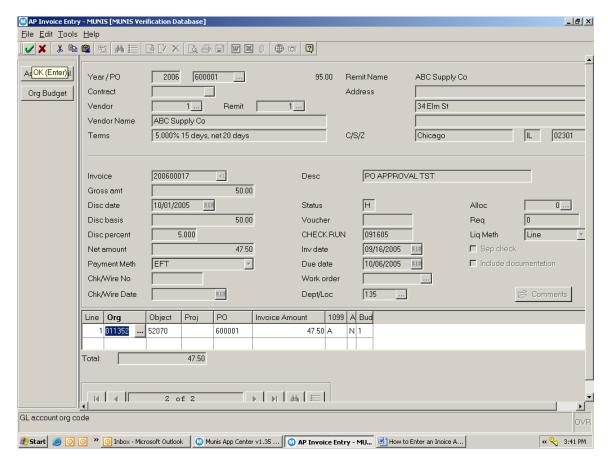

If the invoice is complete, then click the accept button

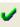

#### 4.6 Release/Approve/Post Batch

When batches are ready for approval, the system will require the following process to occur: Release, Approve, Output-Post. This will also depend on permission and workflow business rules settings.

From inside of the batch, click on File Exit, the system will return to the batch header. From the Batch Header, in the following order click on Release, this will mark invoices as released and ready to be submitted through the approval process. Then click on Approvals, this will send those invoices to the Invoice Approval program (if workflow business rules are set up). Finally, once approved, Click on Output-Post. Output Post is two functions built into one button. Output is the audit trail (proof list) of all invoices in a current batch and Post will create the journal entries. Note: Posting rights are contingent on user permissions.

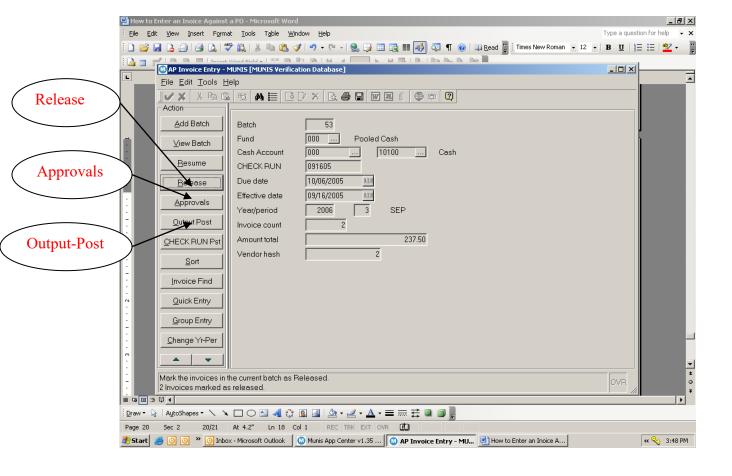

#### 5.0 <u>Invoice Against a Purchase Order - Self-Study Exercises</u>

- 1. Create a Batch.
- 2. Add an invoice to the batch and fully liquidated a purchase order.
- 3. Add another invoice to the existing batch and make a partial payment against a purchase order.
- 4. Post the Batch